## **Introduction**

This Multiple-Tier product includes 3 components. Follow the instructions below for each Windows workstation and DataServer Host component. Multiple-Tier components can be found by platform in a folder on the TS ODBC DataServer CD-ROM. For example: SCO OpenServer 5 would be in the **ScoOS5** folder. Use these instructions for the TS ODBC Gateway for Windows NT version of the Multiple-Tier software.

## **TS ODBC DataServer Server**

### UNIX Server

Install the Server on your UNIX Host system from cpio distribution media. This installation is required only once no matter how many workstations are connected. Logon as **root**.

- 1. Create and change (cd) to a base directory for the TS ODBC DataServer (For example, /usr/local/tsodbc).
- 2. Copy the distribution media to the system using cpio. (See Mounting UNIX CD-ROM devices on the reverse.) This example is for SCO OpenServer. Substitute the appropriate values for your environment.

```
umask 0 
cpio -icvBmud </mountpoint/scoos5/tsod_srv/tsod 
(for Linux use –ivBmud above)
```

```
3. Execute the install script.
```

```
./install -n
```
4. Activate the server (Refer to the Installation and Activation Guide).

### Windows NT Server

Insert the CD-ROM into the drive. The CD is setup for Autoplay. If your system is not configured for Autoplay, execute **launch.exe** from the CD-ROM root directory. Select **Install**. Choose **TS ODBC DataServer NT Multiple-Tier** to start the installation. Follow the displayed instructions.

## **TS ODBC DataServer Client**

Insert the CD-ROM into the drive. The CD is setup for Autoplay. If your system is not configured for Autoplay, execute **launch.exe** from the CD-ROM root directory. Select **Install**. Choose **TS ODBC DataServer Client Software** to start the installation. Follow the displayed instructions.

# **TSI Environment**

Install the DataServer Expose Utility in your Thoroughbred IDOL-IV directory. The Expose Utility is used to create ODBC Data Sources using Dictionary-IV Link and Format definitions. UNIX Server

1. Change Directory to the directory that contains the Thoroughbred Dictionary (IDDBD). For example: **cd /usr/lib/basic/IDL4** 

**umask 0** 

- **2.** Copy the distribution media to the system using cpio. (See Mounting UNIX CD-ROM devices on the reverse.) This example is for SCO. Substitute the appropriate value for your environment.
	- **cpio -icvBmud </***mountpoint***/scoos5/tsi\_env/tsodbc**
	- (For Linux use **–ivBmud** above)

3. Start the Thoroughbred Environment (For example: **./b**), and **RUN"INSTALL"**.

Insert the CD-ROM into the drive. The CD is setup for Autoplay. If your system is not configured for Autoplay, execute **launch.exe** from the CD-ROM root directory. Select **Install.** Choose **TS ODBC DataServer Expose Utility** to start the installation. Once installation is complete, start the Thoroughbred Environment and **RUN "INSTALL".**

Copyright ©2007 Thoroughbred Software International, Inc. DDB8.6.0Q-01 (For Single-Tier see reverse)

# **r**TS ODBC DataServer Quick Start Lar **ple-Tie ODBC DataServer Quick S Multi**

## **Introduction**

This Single-Tier product includes 2 components. All components are installed on the Windows workstation. Follow the instructional steps below for each component. Single-Tier components can be found in the **1Tier** folder on the TS ODBC DataServer CD-ROM.

## **TS ODBC DataServer Single-Tier**

Insert the CD-ROM into the drive. The CD is setup for Autoplay. If your system is not configured for Autoplay, execute **launch.exe** from the CD-ROM root directory. Select **Install**. Choose **TS ODBC DataServer Client Software** to start the installation. Follow the displayed instructions.

## **TSI Environment**

TS ODBC DataServer requires a DataServer Expose utility to be installed into your Windows Thoroughbred Environment. The Expose Utility is used to create ODBC Data Sources using Dictionary-IV Link and Format definitions. Insert the CD-ROM into the drive. The CD is setup for Autoplay. If your system is not configured for Autoplay, execute **launch.exe** from the CD-ROM root directory. Select **Install**. Choose **TS ODBC DataServer Expose Utility** to start the installation.

- 1. Follow the displayed instructions.
- 2. You will be prompted for an installation path. Specify the directory that contains the Thoroughbred Dictionary (IDDBD).
- 3. Start the Thoroughbred Environment and **RUN"INSTALL"**.

## **Mounting CD-ROM Device for UNIX Multiple-Tier**

Before using cpio with a CD-ROM drive, the drive must be mounted. Sample mount commands are as follows:

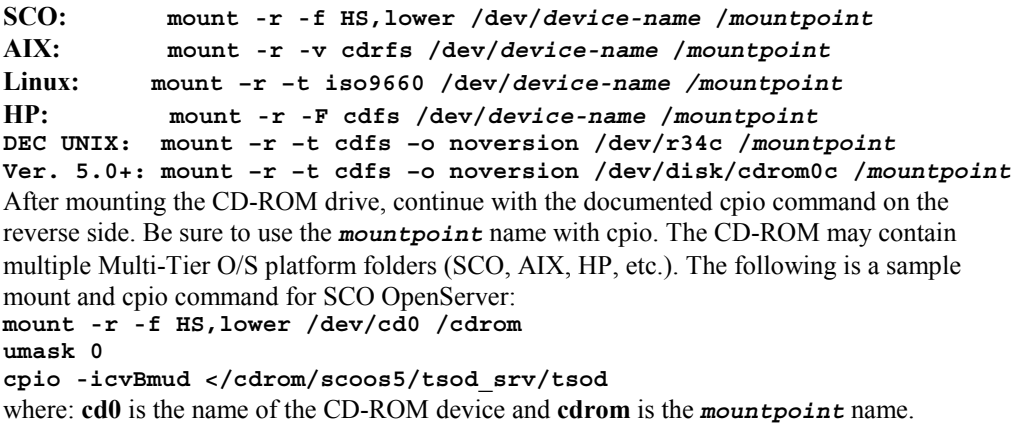

Copyright ©2007 Thoroughbred Software International, Inc. DDB8.6.0Q-01 (For Multi-Tier see reverse)